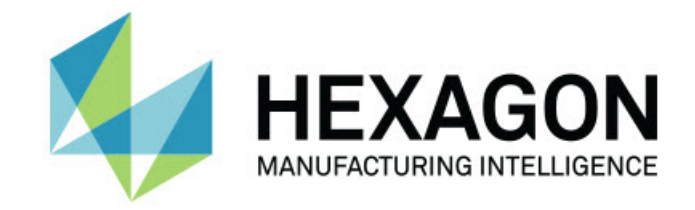

### Inspect 5.0

### - Hinweise zur Version -

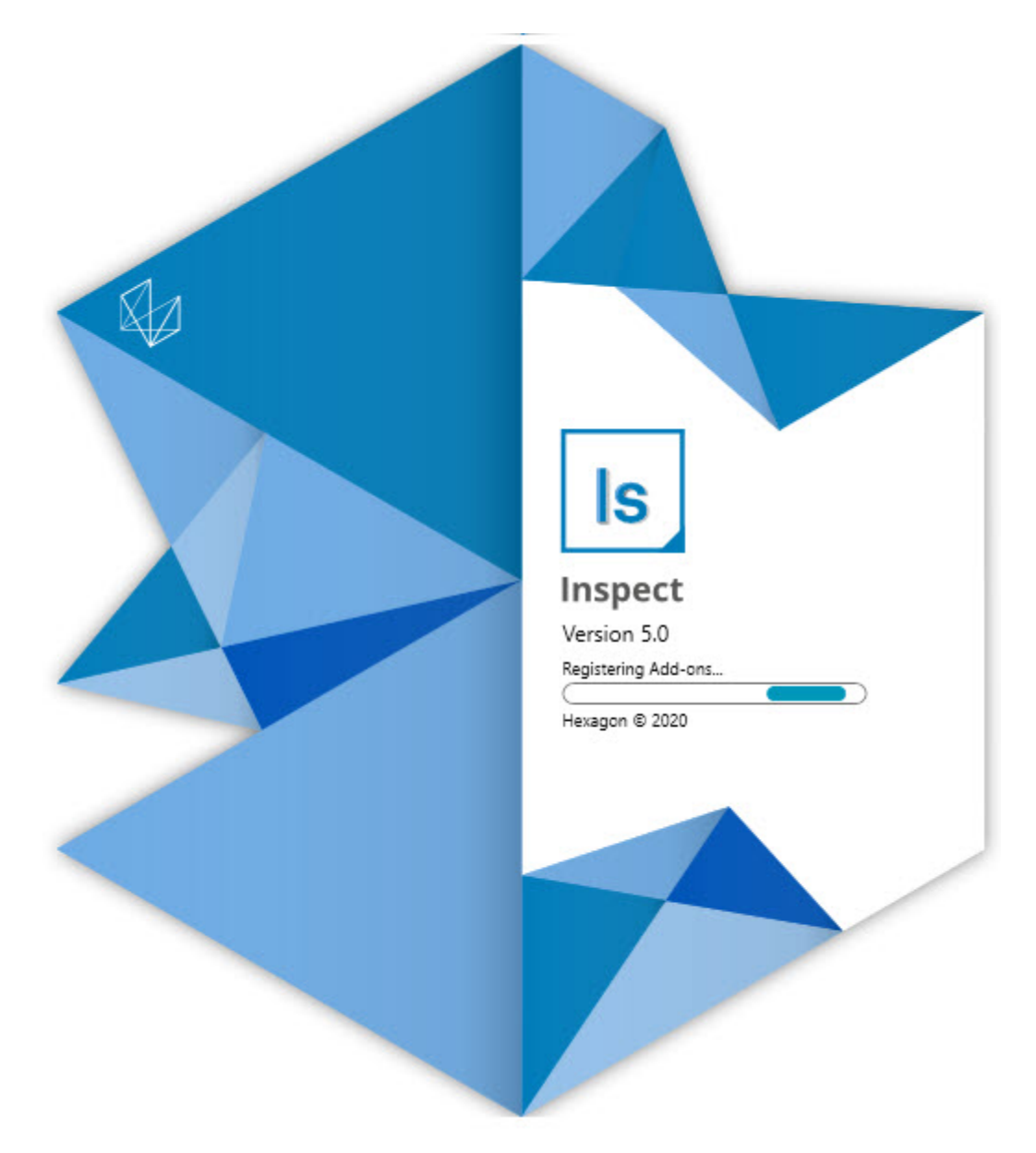

#### Inhaltsverzeichnis

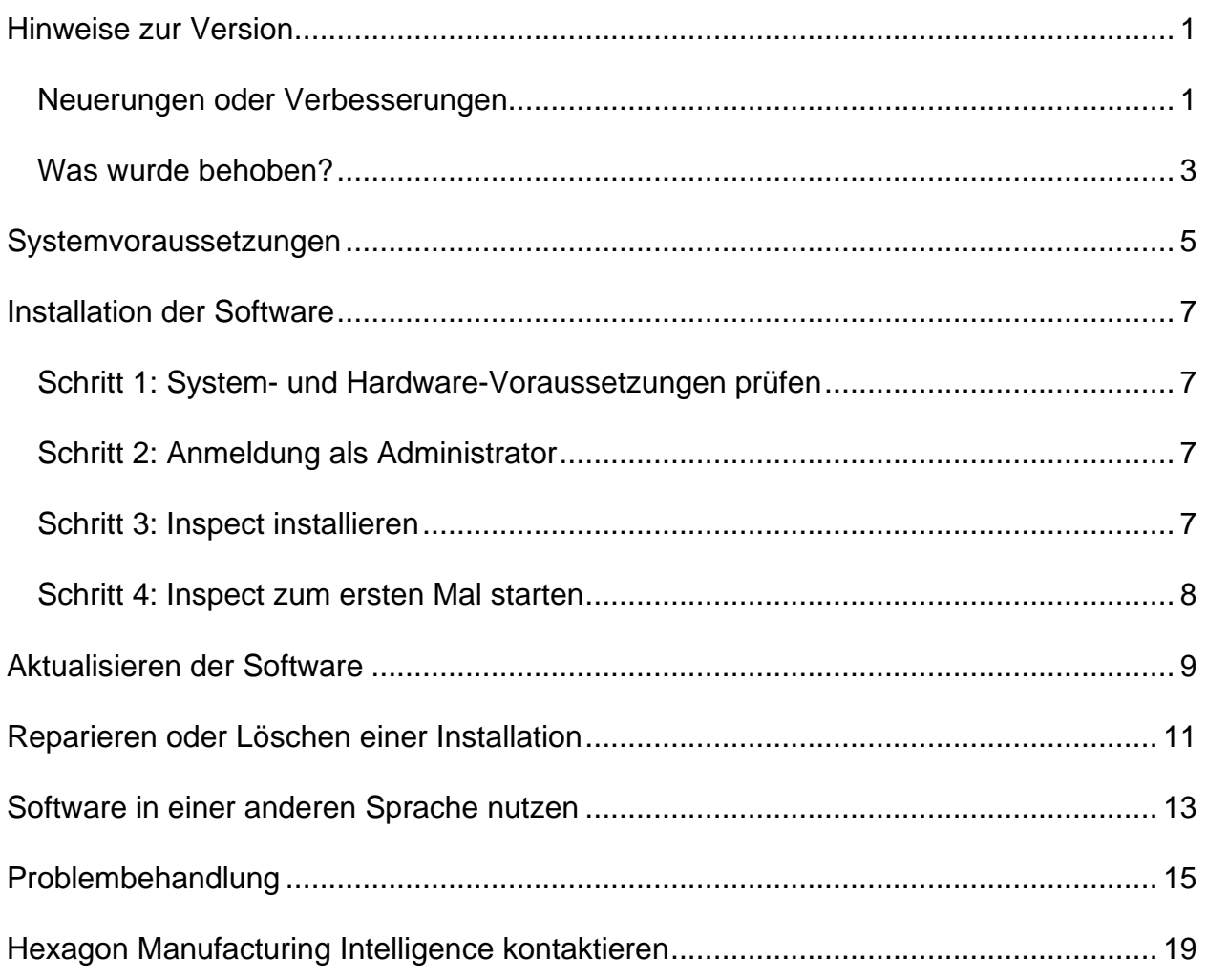

## <span id="page-4-0"></span>**Hinweise zur Version**

### <span id="page-4-1"></span>**Neuerungen oder Verbesserungen**

**Neues Add-on Barcode**

- Neues Add-on Barcode erstellt, mit dem mittels eines Barcodes oder QR-Codes eine Messroutine schnell geöffnet und ausgeführt werden kann, sobald der Code gescannt wird. Siehe INS-8529.
- Unterstützung hinzugefügt, um mehrere Abgleichsroutinen beim Durchführen einer Barcodesuche anzuzeigen. Inspect zeigt nun Details zu allen Übereinstimmungen an und erlaubt Ihnen, die gewünschte Routine auszuwählen. Siehe INS-10369.
- Möglichkeit hinzugefügt, Barcodes so zu konfigurieren, dass sie Überwachungsfelder aus Teilen des Barcodes extrahieren und diese Überwachungsfelder als Überwachungsvariablen an PC-DMIS übergeben. Siehe INS-10517.
- Sie können eine Maske auf einen Barcode anwenden, so dass nur bestimmte Teile des Codes für die Zuordnung zu einer Routine verwendet werden. Siehe INS-9072.
- Auf dem Bildschirm **Alle Protokolle** wurde eine Barcode-Schaltfläche hinzugefügt, so dass Sie den Barcode scannen oder eingeben können, um Protokolle nach diesem Barcode zu filtern. Siehe INS-10629.

**Neues Add-On Merkmalssets**

- Möglichkeit hinzugefügt, Dimensionssets (markierte Sets und Mini-Routinen) in Inspect zu verwenden, um Untermengen von Routinen zu messen. Siehe INS-1241.
- Inspect speichert jetzt Details von markierten Sets in der XML-Datei von Mini-Routinen, wenn die Routine geladen wird. Dadurch ist es möglich, dass Inspect markierte Sets in der Ansicht Merkmalssets anzeigen kann, bevor Sie eine Routine auswählen. Siehe INS-10864.

**Verbessertes Add-on Wiedergabeliste/Palette**

• Sie können jetzt verschiedene Routinen auswählen, die auf verschiedenen Zellen einer Palettenwiedergabeliste ausgeführt werden sollen. Sie können die

Routine für jede aus einer Reihe von vordefinierten Routinen auswählen. Siehe INS-10807.

- Sie können jetzt Überwachungsfelder für jede Art von Wiedergabeliste definieren und in PC-DMIS integrieren. Siehe INS-9211.
- Wiedergabelisten/Paletten entmarkieren jetzt automatisch alle AUTOKALIBRIEREN-Befehle in PC-DMIS-Routinen, so dass sie nicht mehr bei jeder Iteration ausgeführt werden. Siehe INS-10805.
- Inspect merkt sich jetzt den zuletzt verwendeten Ausrichtungstyp für Paletten-Wiedergabelisten und verwendet diese Ausrichtung für zukünftige Paletten-Wiedergabelisten. Siehe INS-10806.
- Die Schaltfläche **Fertig** bei der Verwendung von Wiedergabelisten in **Weiter** geändert. Siehe INS-10672.
- Sie können einen Bereich für Überwachungsvariablen in Wiedergabelisten/Paletten definieren, um einen definierten Bereich entweder pro Charge oder pro Werkstück zu haben. Siehe INS-9468.
- Neuer Bildschirm am Ende der Ausführung der Wiedergabeliste/Palette hinzugefügt, um eine Zusammenfassung des gesamten Stapels von Werkstücken zu geben. Siehe INS-9323.

#### **Verbessertes Add-on PC-DMIS**

- Unterstützung für PC-DMIS 2021 R1 hinzugefügt. Siehe INS-10673.
- Alle separaten PC-DMIS-Add-ons in ein einziges Add-on integriert. Dieses Add-On erkennt nun die installierten Versionen von PC-DMIS und ermöglicht es Ihnen, diese Versionen für die Verwendung mit Inspect zu konfigurieren. Siehe INS-10231.

#### **Verbessertes Add-on Favoriten**

- Möglichkeit hinzugefügt, einen Ordner zu einem Favoriten zu machen, so dass er im Bereich und Bildschirm **Favoriten** erscheint. Siehe INS-8526.
- Sie können jetzt den Favoritenstatus für mehrere Routinen gleichzeitig auswählen und ändern. Siehe INS-9326.

#### **Allgemeine Verbesserungen**

• Möglichkeit hinzugefügt, Einstellungen zu sichern und wiederherzustellen. Dies macht es einfacher, eine Konfiguration von einem Rechner auf einen anderen zu kopieren. Siehe INS-8237.

- Sie können jetzt kontrollieren, ob bestimmte Einstellungen pro Benutzer oder systemweit vorgenommen werden sollen. Dazu gehören Einstellungen wie z. B. Favoriten, Wiedergabelisten usw. Siehe INS-10809.
- Leistung beim Laden und Anzeigen einer großen Anzahl von Routinen in einem Ordner verbessert. Siehe INS-10358.
- Inspect merkt sich jetzt, welche Detailbereiche ein- oder ausgeklappt sind. Siehe INS-10836.
- Unterstützung für eine neue Lizenzpaket-Option "Automatisieren" hinzugefügt, die Unterstützung für Wiedergabeliste/Palette, Barcode und Überwachungsvariablen umfasst. Siehe INS-10787.
- Im Installationsprogramm wurde eine Option hinzugefügt, mit der gesteuert werden kann, ob die Offline-Hilfe installiert werden soll. Siehe INS-10736.
- Möglichkeit hinzugefügt, um Videos auf dem Bildschirm **Entdecken** durch eine Administratoreinstellung einzuschränken. Siehe INS-10609.
- Die Anzeige der Schaltflächen für die Listen- und Kachelmodi wurde verbessert, um sie besser sichtbar zu machen. Siehe INS-8711.
- Erfahrung am Ausführungsende bei der Verwendung des Add-on Simulator verbessert. Siehe INS-9073.

### <span id="page-6-0"></span>**Was wurde behoben?**

- Aufrufe zur Ausführung von QDAS während des Messvorgangs wurden entfernt. Diese Aufrufe wurden ursprünglich hinzugefügt, damit Inspect Daten an das inzwischen veraltete SmartQuality-Produkt übertragen konnte. Siehe INS-10979.
- Problem behoben, bei dem die Größe von PC-DMIS-Formularen bei der Anzeige in Inspect nicht korrekt war. Siehe INS-10859.
- Problem behoben, bei dem die Suchfunktion auf den Bildschirmen **Neueste** und **Entdecken** nicht gefiltert wurde. Siehe INS-10802.
- Problem behoben, bei dem Informationsmeldungen nicht richtig angezeigt wurden, wenn Überlagerungen in der CAD-Ansicht oder Live-Ansicht verwendet werden. Siehe INS-10713.
- Problem behoben, bei dem der Text der Überschrift "Routine-Zusammenfassung" auf dem Bildschirm mit der Zusammenfassung der Messergebnisse abgeschnitten wurde. Siehe INS-10387.
- Problem behoben, bei dem Vorausführungsdateien für eine Routine nicht korrekt angezeigt wurden, wenn die Routine in einer Wiedergabeliste verwendet wurde. Siehe INS-9546.
- Problem behoben, bei dem bei einigen Elemente falsche Hilfeaufrufe verwendet wurden, wenn die Hilfe-Überlagerung aktiviert war. Siehe INS-9377.

• Problem behoben, bei dem Texteingabefelder aus einem Basic-Skript ausgeblendet wurden, wenn es in Inspect ausgeführt wurde. Siehe INS-6547.

## <span id="page-8-0"></span>**Systemvoraussetzungen**

**Betriebssystem**

Inspect 5.0 unterstützt die 64-Bit-Version von Windows 10, Windows 8.1, Windows 8, Windows 7 Ultimate (Service Pack 1 Build 7601). Nur diese Betriebssysteme werden unterstützt.

**Microsoft .NET Framework**

Microsoft .NET Framework 4.6.1 für Windows.

**Andere Voraussetzungen**

Ein Internetbrowser. der HTML5 unterstützt.

Ihr Computersystem muss in der Lage sein, das Messprodukt oder die Produkte, die Sie verwenden werden, zu unterstützen.

Inspect 5.0 funktioniert mit diesen Software-Messprodukten, solange Sie Inspect mit den entsprechenden Add-ons konfigurieren:

- PC-DMIS (Siehe die Systemvoraussetzungen in der Datei PC-DMIS Readme.pdf.)
- QUINDOS
- EYE-D (Für dieses Add-on ist ein KMG-Kit erforderlich, das Sie bei Hexagon erwerben müssen).

Informationen zu den Systemanforderungen der anderen unterstützten Anwendungen finden Sie in der Dokumentation dieser Produkte. Sie können sich auch an Ihren Vertreter von Hexagon Manufacturing Intelligence wenden (siehe ["Kontakt Hexagon](#page-22-0)  [Manufacturing Intelligence"](#page-22-0) am Ende dieses Dokuments).

# <span id="page-10-0"></span>**Installation der Software**

Diese Anleitung richtet sich an einen Administrator zur Installation und Konfiguration von Inspect.

### <span id="page-10-1"></span>**Schritt 1: System- und Hardware-Voraussetzungen prüfen**

Bevor Sie versuchen, eine neue Version von Inspect zu installieren, sollten Sie sicherstellen, dass Ihr Rechner die System- und Hardware-Voraussetzungen erfüllt, die weiter oben im Thema ["Empfohlene Systemvoraussetzungen"](#page-8-0) beschrieben sind. Sie müssen außerdem über eine gültige Softwarelizenz verfügen, damit die Installation funktioniert.

- Um die Eigenschaften des Computers abzurufen, geben Sie im **Startmenü** von Windows den Befehl **System** ein, und klicken Sie auf **Einstellungen**. Klicken Sie in der Ergebnisliste auf **System**.
- Um die Bildschirmauflösung zu überprüfen, geben Sie im **Startmenü** von Windows den Befehl **Anzeige** ein, und klicken Sie auf **Einstellungen**. Klicken Sie in der Ergebnisliste auf **Anzeige**. Klicken Sie auf **Auflösung anpassen**. Klicken Sie auf die Liste **Auflösung**, um die verfügbaren Bildschirmauflösungen anzuzeigen.

### <span id="page-10-2"></span>**Schritt 2: Anmeldung als Administrator**

Um Ihre neue Inspect-Version zum ersten Mal zu installieren und auszuführen, müssen Sie unter Windows als Benutzer mit Administratorrechten angemeldet sein oder Sie müssen die Setup-Anwendung im nächsten Schritt als Administrator ausführen.

### <span id="page-10-3"></span>**Schritt 3: Inspect installieren**

Mit dieser Datei können Sie Inspect 5.0 installieren:

#### **Inspect\_5.0.####.#\_x64.exe**

Wobei #, die bestimmte Versionsnummer repräsentiert.

- 1. Doppelklicken Sie auf diese ausführbare Datei, um mit dem Installationsvorgang zu beginnen.
- 2. Folgen Sie den Bildschirmanweisungen zur Installation der Anwendung.

Inspect ist auch in einigen Versionen von PC-DMIS enthalten. In diesem Fall wird eine Option zur Installation von Inspect während des PC-DMIS-Installationsprozesses angezeigt.

### <span id="page-11-0"></span>**Schritt 4: Inspect zum ersten Mal starten**

Wenn Sie die Installation von Inspect abgeschlossen haben, führen Sie die folgenden Schritte aus, um die Software zu starten:

- 1. Im Windows-**Startmenü Inspect 5.0** eingeben.
- 2. Die angezeigte Verknüpfung klicken oder die Eingabetaste drücken. Die Software beendet das Laden und zeigt einen **Startbildschirm** an.
- 3. Verwenden Sie im **Startbildschirm** auf der linken Seitenleiste die Bildschirme **Add-Ons** und **Einstellungen**, um Inspect für den regelmäßigen Gebrauch zu konfigurieren.

Sobald Sie Inspect ausgeführt haben, können Sie jederzeit auf das Hilfesymbol

klicken, um Hilfe zu erhalten.

## <span id="page-12-0"></span>**Aktualisieren der Software**

Sobald Sie Inspect installiert haben, sollten Sie sie auf dem neuesten Stand halten, damit die Software über die neuesten Verbesserungen und Korrekturen verfügt. Sie können die Anwendung Universal Updater verwenden, um Ihre Hexagon-Software auf dem neuesten Stand zu halten. Um diese Software auszuführen, geben Sie im **Startmenü** von Windows **Universal Updater** ein und drücken Sie Enter.

**Erfahrungsverbesserungs-Programm für Hexagon-Kunden**

Während der Installation haben Sie die Möglichkeit, am Erfahrungsverbesserungs-Programm für Hexagon-Kunden teilzunehmen. Dieses Programm hilft uns zu verstehen, wie Sie die Anwendung verwenden. Dies hilft uns, Verbesserungen vorzunehmen, die die Bereiche der Software verbessern können, die Sie am meisten nutzen. Für weitere Informationen besuchen Sie diese Webseite:

[https://www.hexagonmi.com/about-us/hexagon-customer-experience-improvement](https://www.hexagonmi.com/about-us/hexagon-customer-experience-improvement-program)[program](https://www.hexagonmi.com/about-us/hexagon-customer-experience-improvement-program)

Die Anwendung Hexagon Universal Updater sucht automatisch nach Software-Updates, wenn Ihr Computer mit dem Internet verbunden ist. Diese Anwendung wird zusammen mit PC-DMIS und Inspect installiert. Wenn der Updater erkennt, dass ein Update verfügbar ist, verwendet der Updater den Windows-Benachrichtigungsbereich rechts neben Ihrer Uhr auf Ihrer Taskleiste, um Sie über das Update zu informieren. Sie können dann auf eine Benachrichtigung klicken, um den Updater zu öffnen und dieses Update herunterzuladen sowie zu installieren.

Wenn der Updater ausgeführt wird, erscheint ein kleines Symbol für den Updater im Benachrichtigungsbereich (UP) Ihrer Taskleiste. Sie können auf dieses Symbol klicken, um den Updater zu öffnen.

Wenn der Updater nicht ausgeführt wird, können Sie den Updater manuell ausführen, um nach Updates zu suchen. Sie können den Updater auch verwenden, um Software zu starten oder neue Softwareanwendungen zu installieren. Um den Updater auszuführen, im **Startmenü Universal Updater** eingeben und die Verknüpfung für den Updater auswählen.

Wenn Sie zusätzliche Hilfe mit dem Updater benötigen, können Sie auf die Hilfeinhalte zugreifen, die innerhalb des Updaters selbst verfügbar sind.

 $\boldsymbol{\odot}$ Während des Download- und Installationsvorganges muss Ihre Firewall folgende

Internetadresse zulassen: http://www.wilcoxassoc.com/WebUpdater. Sie müssen außerdem über Administratorrechte verfügen, um das Software-Update zu installieren.

## <span id="page-14-0"></span>**Reparieren oder Löschen einer Installation**

Sie können die Software nach der Installation entfernen oder reparieren. Doppelklicken Sie hierzu auf die Datei **Inspect\_5.0.####.#\_x64.exe**, als würden Sie den Installationsprozess starten. Hierüber wird ein Fenster mit folgenden Optionen eingeblendet:

- **Reparieren** Mit dieser Option wird die Anwendung neu installiert. Dies kann helfen, Probleme zu beheben, bei denen eine Installation nicht alle Dateien ordnungsgemäß installiert hat.
- **Deinstallieren** Diese Option entfernt die Anwendung von dem Ort, an dem Sie sie installiert haben. Sie können auch das **Startmenü** in Windows verwenden und **Programme hinzufügen oder entfernen** eingeben, um auf den Bildschirm **Anwendungen und Funktionen** zuzugreifen und die Anwendung dort zu entfernen.

## <span id="page-16-0"></span>**Software in einer anderen Sprache nutzen**

Standardmäßig verwendet die Software die Sprache Ihres Betriebssystems. Sie können die Sprache der Software aber anpassen. Die Sprache kann in den **Einstellungen** geändert werden.

- 1. Klicken Sie in der Seitenleiste auf **Einstellungen**, um den Bildschirm **Einstellungen** zu öffnen.
- 2. Suchen Sie in den **Einstellungen** nach den **Allgemeinen Einstellungen**.
- 3. Setzen Sie die Option **Aktuelle Sprache** auf die gewünschte Sprache.
- 4. Die Eingabeaufforderung auf **Ja** bestätigen, um die Sprache zu wechseln. Die Software startet dann in der neuen Sprache neu.

## <span id="page-18-0"></span>**Problembehandlung**

Dieses Thema enthält einige Fehlermeldungen oder Bedingungen, die Sie möglicherweise sehen, und einige Ideen, die Ihnen helfen könnten, diese zu beheben. Wenn nicht, kontaktieren Sie den technischen Kundendienst von Hexagon hier:

http://support.hexagonmetrology.us/ics/support/default.asp

**Problem:** Objekt stimmt nicht mit Zieltyp überein. *Mögliche Lösung:*

Versuchen Sie Inspect neu zu starten.

**Problem:** Objektreferenz nicht auf eine Instanz für ein Objekt festgelegt. *Mögliche Lösung:*

Versuchen Sie Inspect neu zu starten.

**Problem:** Sie erhalten die Meldung "Keine solche Schnittstelle unterstützt", wenn Sie versuchen, eine Messroutine auszuführen. *Mögliche Lösung:*

Dies kann auftreten, wenn die Standardversion von PC-DMIS entfernt wird. Die Standardversion von PC-DMIS ist die letzte Version, die als Administrator ausgeführt wurde. Inspect benötigt immer eine definierte Standardversion.

Wenn Sie die Standardversion von Ihrem Computer entfernen, müssen Sie eine neue Standardversion definieren. Klicken Sie dazu auf **Start**, suchen Sie die Verknüpfung für die gewünschte Version von PC-DMIS als neuen Standard. Klicken Sie mit der rechten Maustaste darauf und wählen Sie **Als Administrator ausführen**. Sie müssen es nur einmal als Administrator ausführen, um es als Standard zu setzen.

**Problem:** Sie erhalten einen "Notfallfehler", wenn Inspect versucht, eine Verbindung mit PC-DMIS herzustellen oder während der Ausführung. *Mögliche Lösung:*

Siehe "Behebung von PC-DMIS Notfallfehlern" in der Hilfe von Inspect.

**Problem:** Inspect hat einen Konfigurationsfehler mit seinen Adaptern und Sie möchten ihn auf die Werkseinstellungen zurücksetzen. *Mögliche Lösung:*

Versuchen Sie, Inspect auf die Werkseinstellungen zurückzusetzen. Weitere Informationen finden Sie unter "Inspect auf Werkseinstellungen zurücksetzen" in der Hilfe von Inspect.

**Problem:** Ihre Datei Settings.xml ist beschädigt, und Sie können Inspect überhaupt nicht verwenden. *Mögliche Lösung:*

Versuchen Sie, Inspect auf die Werkseinstellungen zurückzusetzen. Weitere Informationen finden Sie unter "Inspect auf Werkseinstellungen zurücksetzen" in der Hilfe von Inspect.

**Problem:** Inspect erzeugt kein PDF-Protokoll, wenn Sie eine PC-DMIS-Messroutine ausführen. *Mögliche Lösung:*

Vergewissern Sie sich, dass PC-DMIS so konfiguriert ist, dass es PDF-Protokolle generiert. Weitere Informationen unter "PC-DMIS zum Drucken von Protokollen konfigurieren".

**Problem:** Beim Ausführen zeigt Inspect Ihre Version von PC-DMIS nicht an. *Mögliche Lösung:*

Stellen Sie sicher, dass Sie für Ihre Version von PC-DMIS das richtige Anwendungs-Add-on installiert haben.

Anschließend Ihre Version von PC-DMIS mindestens einmal als Administrator ausführen. Dazu mit der rechten Maustaste auf die Verknüpfung der PC-DMIS-Anwendung klicken und **Als Administrator ausführen** auswählen.

Sie müssen PC-DMIS mindestens einmal als Administrator für Inspect ausführen, um eine Verbindung herzustellen.

**Problem:** Wenn Sie ausführen, gibt Inspect einen Fehler bei der Ausführungsoption aus. Der Fehler besagt, dass keine Ausführungsoption festgelegt werden können und dass eine Ausführungsoption nur für eine geladene temporäre Messroutine festgelegt werden kann.

#### *Mögliche Lösung:*

Überprüfen Sie, ob Ihre Prüfsoftware läuft und eine offene Routine hat.

Schließen Sie alle offenen Routinen in der Software.

Führen Sie dann die Routine aus Inspect erneut aus.

#### Readme

**Problem:** Wenn Sie eine Wiedergabeliste ausführen, gibt Inspect eine Ausführungsfehlermeldung über ungültige Routinen in der Wiedergabeliste aus. *Mögliche Lösung:*

Klicken Sie in der Fehlermeldung auf die Schaltfläche **Wiedergabeliste bearbeiten**, um das Dialogfeld Wiedergabeliste zu öffnen.

Überprüfen Sie auf der Registerkarte **Routinen** alle rot markierten Routinen. Eine oder mehrere Routinen könnten fehlen, umbenannt oder beschädigt sein oder ein anderes Problem aufweisen.

Stellen Sie sicher, dass die Routine dort existiert, wo Inspect sie erwartet.

Stellen Sie sicher, dass Sie die Routine in PC-DMIS fehlerfrei ausführen können.

## <span id="page-22-0"></span>**Hexagon Manufacturing Intelligence kontaktieren**

Wenn Sie die *kommerzielle Version* von Inspect 5.0 verwenden und weitere Informationen oder technische Unterstützung benötigen, kontaktieren Sie uns unter [hexagonmi.com/contact-us](http://hexagonmi.com/contact-us) oder besuchen Sie [hexagonmi.com/products/software.](http://hexagonmi.com/products/software) Den technischen Kundendienst von Hexagon erreichen Sie auch telefonisch unter 1-800- 343-7933.